# Quick Start Guide Cradlepoint AER1600/AER1650

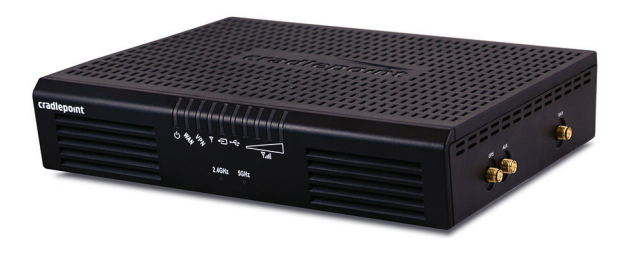

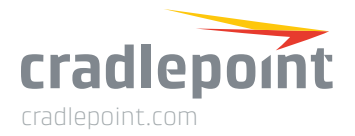

Quick Start Guide Part Number: 170672-000

# WHAT'S IN THE BOX

The Cradlepoint AER1600/AER1650 is available with three different modem options:

- **•** AER1600LPE/AER1650LPE include an embedded modem and a slot to add an MC400 modem
- **•** AER1600LP3/AER1650LP3 include a bundled MC400 modem and do not include an embedded modem
- **•** AER1600/AER1650 only include a slot for an MC400 modem and do not include an embedded modem

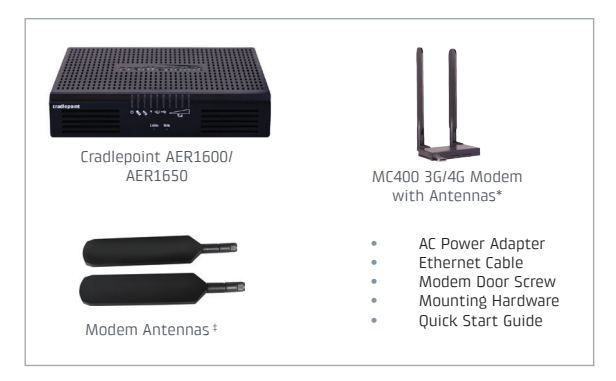

\* - Included with AER1600LP3/AER1650LP3, optional for AER1600/AER1650 and AER1600LPE/AER1650LPE1 ‡ - AER1600LPE/AER1650LPE only

*1 A Cradlepoint 4G LTE modem is embedded in all AER1600LPE/AER1650LPE models. Add a removable MC400 modem for a complete "Cut-the-Wire" 4G LTE solution, fusing enterprise reliability with unparalleled agility.*

#### Model Numbers

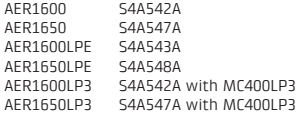

#### Accessories

- **•** Replacement power adapters
- **•** External modem antennas and cabling

### Enterprise Support

For enhanced services including enterprise-level support, extended warranties, and expert installation, check out Cradlepoint's **CradleCare** suite of services. Visit **[cradlepoint.com](https://cradlepoint.com/products-and-services/cradlecare)** to learn more.

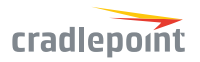

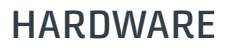

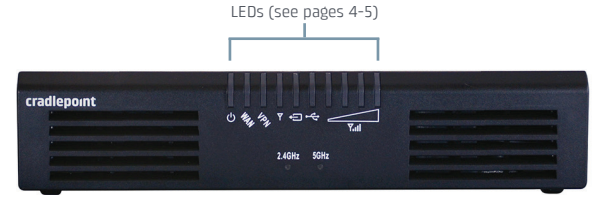

Embedded Modem SIM Cover

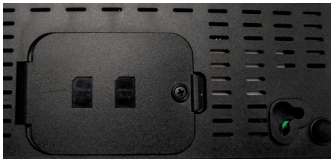

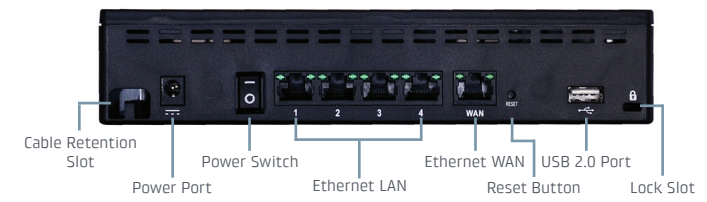

Embedded Modem

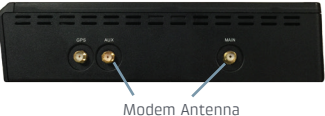

Connectors

#### Removable Modem Slot

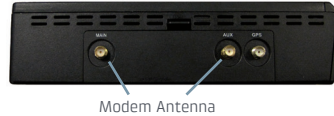

Connectors

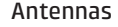

#### Modem

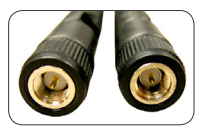

When connecting the provided antennas, review the connection points. Modem antennas have protruding pins (SMA).

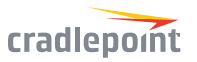

# LEDS

- POWER The Cradlepoint AER1600/AER1650 must be powered using an approved 12V DC power source.
	- **•** Green = Powered ON.
	- **•** No Light = Not receiving power. Check the power switch and the power source connection.
	- **•** Flashing Amber = Attention. Open the administration pages (see page 7) and check the router status.
- wan ETHERNET WAN Indicates information about a data source connected to the Ethernet WAN port.
	- **•** Blue = Connected to an active Ethernet WAN interface.
- VPN Indicates information about a VPN data source. VPN
	- **•** Green = Active VPN tunnel.
- 2.4GHz 5GHz WIFI BROADCAST (only on AER1600) These two LEDs indicate activity on the WIFI broadcast for both the 2.4 GHz and 5 GHz bands.
	- **• 2.4GHz** (green) = 2.4 GHz WiFi is on and operating normally.
	- **• 5GHz** (blue) = 5 GHz WiFi is on and operating normally.

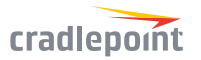

### LEDS

**That SIGNAL STRENGTH** Blue LED bars indicate the active modem's signal strength.

- **•** 4 Solid Bars = Strongest signal.
- **•** 1 Blinking Bar = Weakest signal. (A blinking bar indicates half of a bar.)
- $\triangledown$ EMBEDDED MODEM Indicates the status of embedded modem (only on AER1600LPE/ AER1650LPE).
- REMOVABLE MC400 MODEM Indicates the status of removable MC400 modem.
- EXTERNAL USB MODEM Indicates the status of external USB modem.

All modems have the following LED indicators:

- **•** Green = Modem has established an active connection.
- **•** Blinking Green = Modem is connecting.
- **•** Amber = Modem is not active.
- **•** Blinking Amber = Data connection error. No modem connection possible.
- **•** Blinking Red = Modem is in the process of resetting.

#### ADDITIONAL LED INDICATIONS

- **•** Several different LEDs flash when the factory reset button is detected.
- **•** Two of the modem LEDs blink red in unison for 10 seconds when there is an error during firmware upgrade.

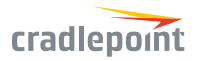

### BASIC SETUP

### 1. Insert an activated SIM into the modem(s).

The Cradlepoint AER1600/AER1650 requires a SIM with an activated wireless broadband data plan. Contact your carrier for details about selecting a data plan and about the process for provisioning your SIM. Once you have an activated SIM:

- **•** For AER1600LPE/AER1650LPE only: Open embedded modem SIM cover on bottom of router and insert activated SIM into the slot marked SIM 1 *(use the other slot, SIM 2, for a secondary/ backup SIM)*. Close embedded modem SIM cover. *NOTE: Router will not operate if embedded modem SIM cover is not fully closed.*
- **•** For all models with removable MC400 modem: Remove MC400 cover from side of router and insert activated SIM(s) into removable MC400 modem *(optional for AER1600LPE/AER1650LPE and AER1600/AER1650).* Insert the SIM card into the slot marked SIM 1 *(use the other slot, SIM 2, for a secondary/backup SIM).* Insert the card with the notch-end first and the gold contacts facing down. Reinsert the removable MC400 modem, replace cover, and insert the included security screw if desired. *NOTE: To remove modem, remove MC400 cover, attach included modem antennas (finger-tighten only), and pull modem straight out.*

#### 2. Attach included modem antennas.

Antennas are finger-tighten only. Attach to connectors marked MAIN and AUX.

#### 3. Connect to a power source.

Attach the included adapter to the device and to a power source and loop cable through cable retention slot. Then turn the power switch on (I).

#### 4. Connect to a computer or other network equipment.

Connect via Ethernet or WiFi for local management.

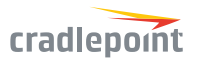

### ACCESSING THE ADMINISTRATION PAGES

To make configuration changes to your router, open the AER1600/ AER1650's GUI-based administration pages.

- **1.** Connect via Ethernet or WiFi.
- **2.** Open a browser window and type "cp/" or "192.168.0.1" in the address bar. Press enter/return.
- **3.** When prompted for your password, type the eight character DEFAULT PASSWORD found on the product label.

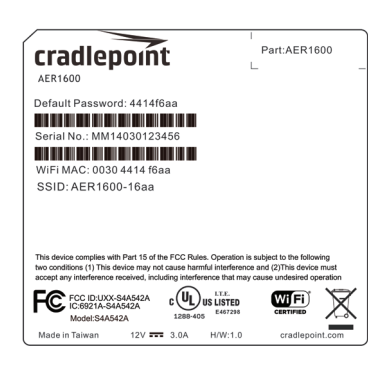

# FIRST TIME SETUP WIZARD

When you log in for the first time, you are automatically directed to the FIRST TIME SETUP WIZARD, which will help you customize your AER1600/AER1650. Change any of the following:

- **•** Administrator Password
- **•** Time Zone
- **•** WiFi Settings
- **•** Access Point Name (APN)
- **•** Modem Authentication
- **•** Failure Check

*NOTE: To return to the First Time Setup Wizard after your initial login, select SYSTEM > SETUP WIZARDS > FIRST TIME SETUP.*

RESET: To restore the AER1600/AER1650 to its factory default settings, press and hold the RESET button on the back of the device for ten seconds. Reset returns the login password to the DEFAULT PASSWORD and resets all configuration changes.

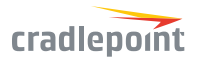

# CLOUD MANAGEMENT

Rapidly deploy and dynamically manage networks at geographically distributed locations with Enterprise Cloud Manager (ECM), Cradlepoint's network management and application platform.

To learn more about how cloud-based management can help your organization improve productivity, reduce costs, and enhance network intelligence, visit **[cradlepoint.com](http://cradlepoint.com/ecm)**. No static IP required for 00BM through ECM to a connected device.

### UPDATING FIRMWARE

### VIA ENTERPRISE CLOUD MANAGER

- **1.** Log in at **[cradlepointecm.com](http://cradlepointecm.com)** using your Enterprise Cloud Manager credentials.
- **2.** Navigate to the Groups page.
- **3.** Select a group and click on the Firmware option in the top toolbar. In the dropdown menu that opens, select the desired firmware version. Wait for firmware to load.

### VIA THE LOCAL ADMINISTRATION PAGES

- **1.** Log into the local administration pages *(see page 7)*. You may have changed the ADMINISTRATOR PASSWORD.
- **2.** Select SYSTEM > SYSTEM CONTROL > SYSTEM FIRMWARE.
- **3.** If new firmware is available, select AUTOMATIC *(Internet)*. Wait for firmware to load.

If you do not have an active Internet connection, you may need to use the MANUAL FIRMWARE UPLOAD option by downloading new firmware from the Customer Connect Portal to a local device. Upload to the router on the SYSTEM > SYSTEM CONTROL > SYSTEM FIRMWARE page.

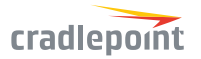